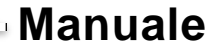

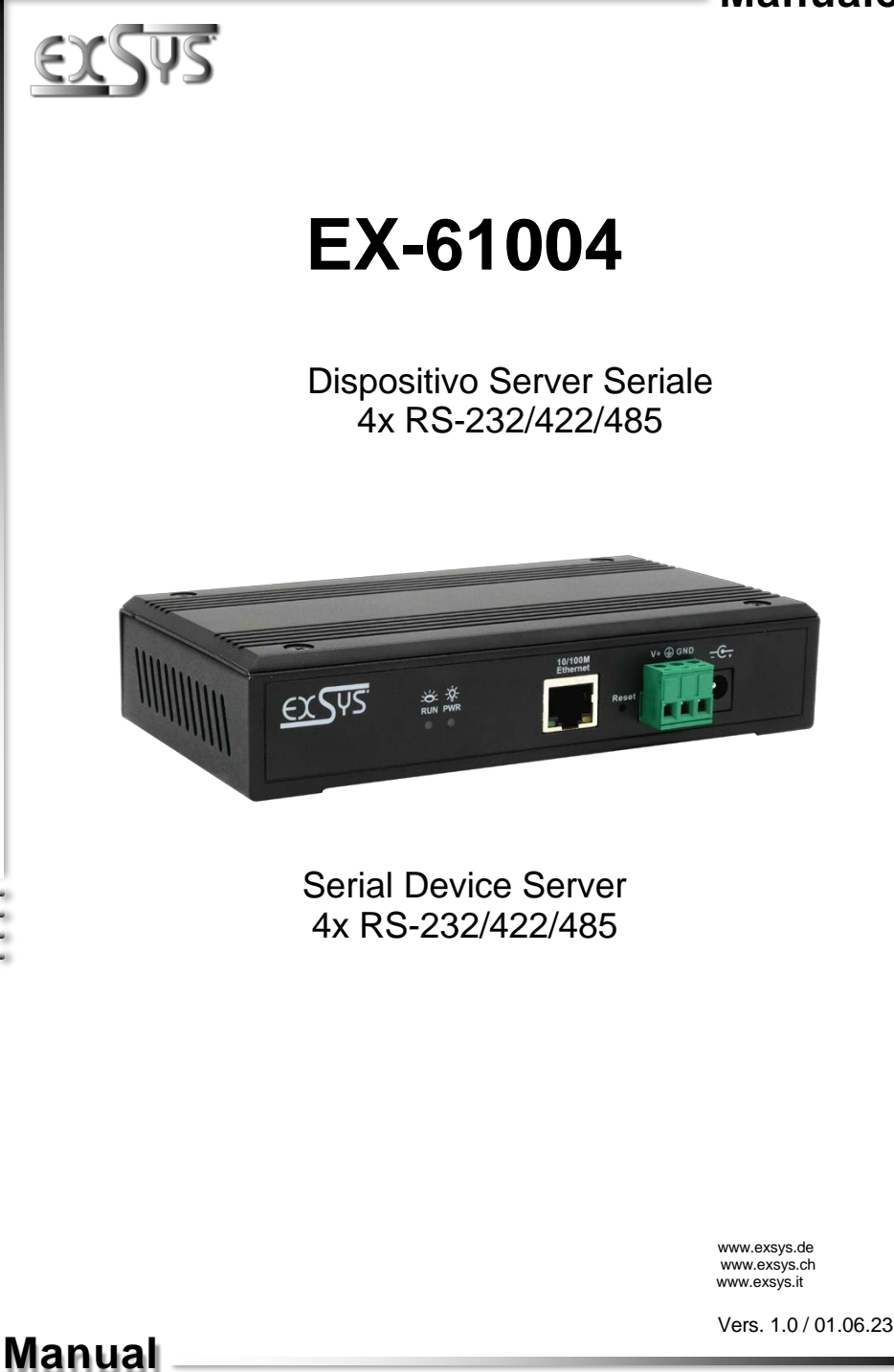

e e e e

# **Indice**

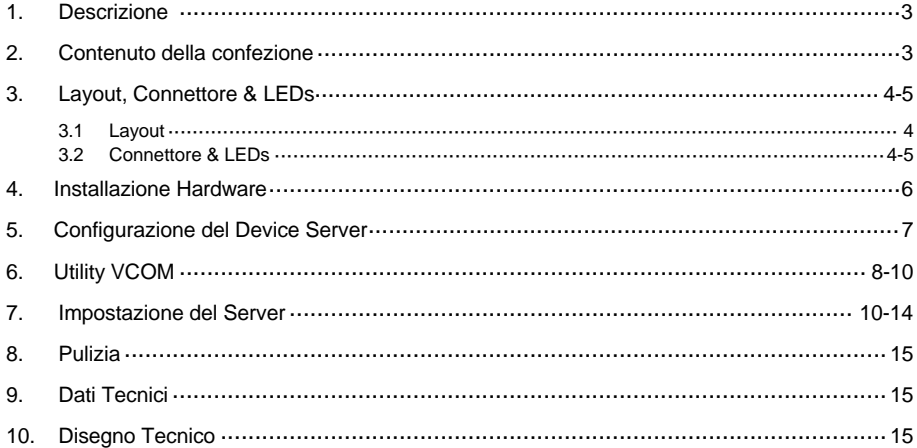

# **Index**

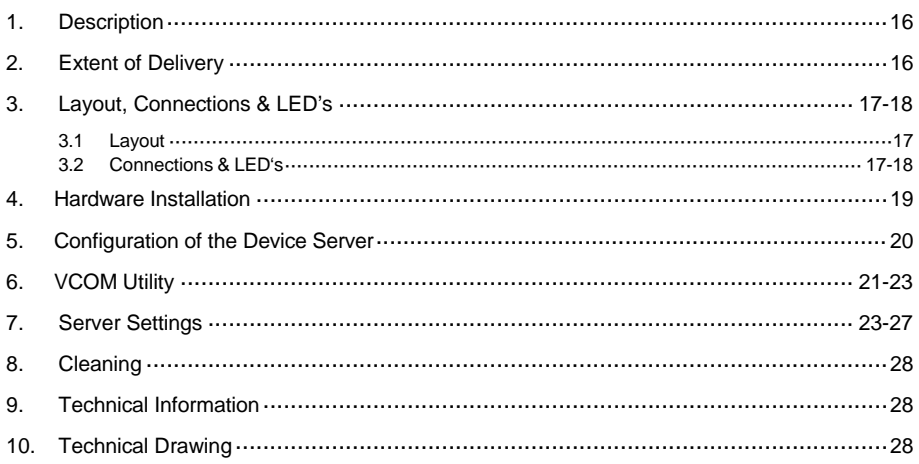

## **1. Descrizione**

EX-61004 è un server per dispositivi seriali RS-232/422/485 multiprotocollo per l'integrazione di dispositivi seriali RS-232/422/485, come lettori di codici a barre, sistemi di pesatura e terminali di pagamento, in una rete Ethernet basata su IP. I dispositivi seriali sono connessi alla rete e sono disponibili per la condivisione sulla sottorete e su Internet. Sono supportati protocolli di rete estesi come TCP Server, TCP Client, UDP, VCOM, Remote Pair Master-Slave, Modbus Server, Modbus Client e SNMP. Inoltre, i dispositivi seriali con modalità master-slave a coppia remota possono comunicare tra loro tramite il metodo peer-to-peer senza la necessità di un PC intermedio o di un software di conversione. Con il software Virtual COM (VCOM) disponibile per il download, è possibile creare una porta seriale virtuale perfettamente migrata su computer Windows per ogni dispositivo seriale.

### **Caratteristiche:**

- 4 Porte x RS-232/422/485 attraverso RJ45 Ethernet 10/100Mbps
- Velocità di Trasmissione fino a 921.6 Kbps
- Modalità Seriale : RS-232, RS-422, RS-485 2-fili
- Protocollo Ethernet : ARP, IP, ICMP, UDP, TCP, HTTP, DHCP, SNMP, MQTT, MODBUS
- Modalità Operativa: VCOM, MCP, TCP Server, TCP Client, UDP, Remote Pair mode, Modbus TCP Server, Modbus TCP Client
- Configurazione: utilità di amministrazione VCOM basata su Windows e browser web
- Certificazioni per: CE FC (ADFS) X

## **2. Contenuto della Confezione**

Prima di installare e configurare in rete l'EX-61004, verifica il contenuto della confezione:

- EX-61004
- 4 cavi adattatori da RJ45 a DB9 da 20 cm
- Alimentatore (12V/1A)
- Staffe per montaggio a parete (Kit)
- Manuale d'uso

# **3. Layout, Connettore & LEDs**

### **3.1 Layout**

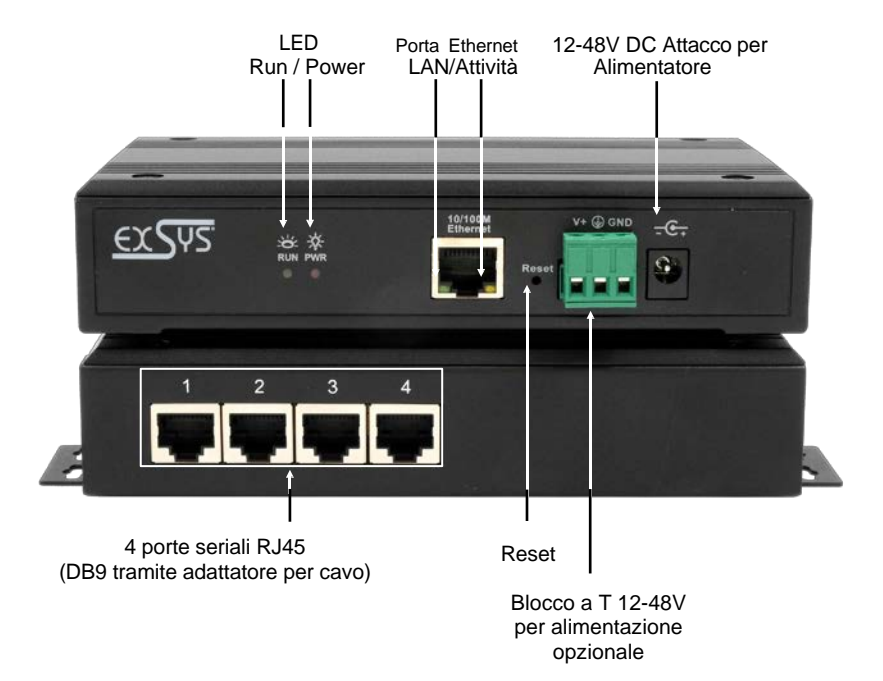

### **3.2 LEDs**

#### **LEDs:**

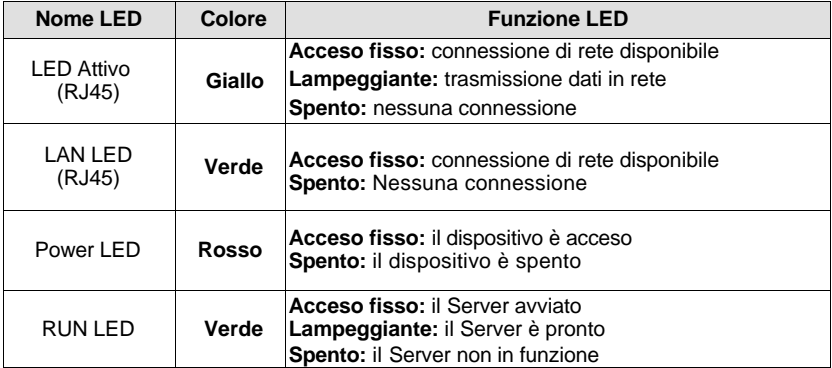

# **3. Layout, Connettore & LEDs**

### **3.3 Connettore**

**Seriale:**

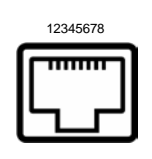

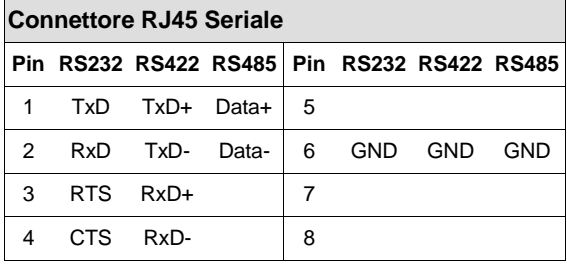

**Ethernet:**

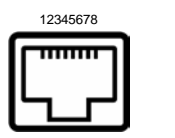

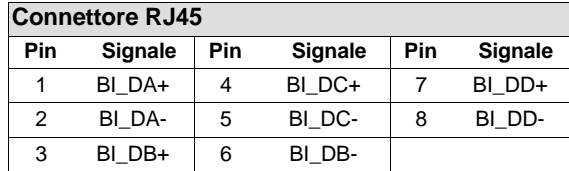

**DC-Femmina da +12V fino +48V:**

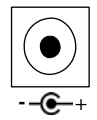

**ATTENZIONE!**

**Da utilizzare solo con quello incluso e/ o qualsiasi altro alimentatore conforme!**

**T-Block da +12V fino +48V:**

---------

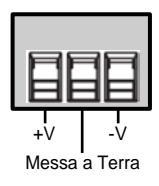

### **ATTENZIONE!!!**

**Non collegare mai l'alimentazione alla messa a terra dell'armadio, questo può distruggere l'hardware!**

## **4. Installazione Hardware**

Si prega di osservare le seguenti istruzioni d'installazione. Poiché esistono grandi differenze tra i PC, possiamo fornire solamente delle istruzioni generali per il collegamento dell'EX-61004. Se qualcosa non è chiaro, fare sempre riferimento alle istruzioni per l'uso del proprio sistema informatico.

1. Installare EX-61004 su una parete o su uno scaffale per dispositivi

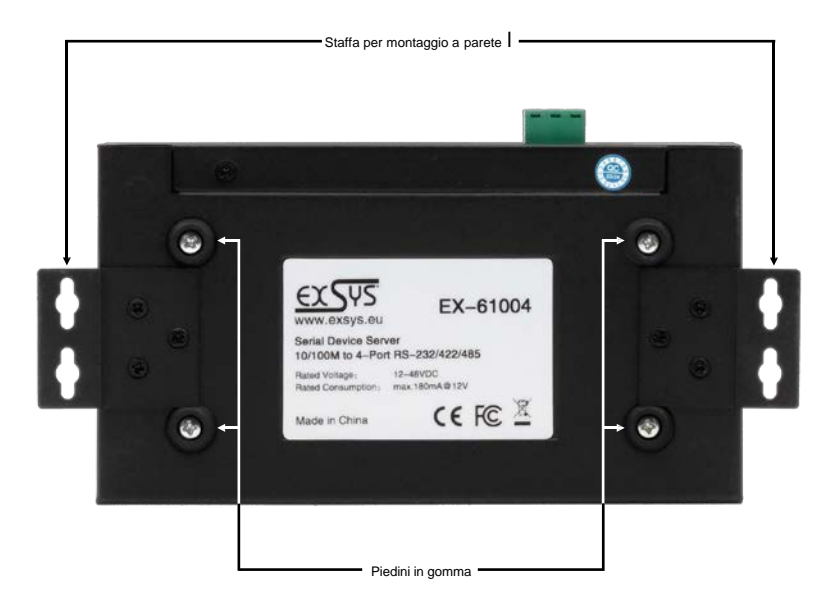

- 1. Connettere i dispositivi seriali al server del dispositivo. Se necessario, utilizzare il cavo adattatore in dotazione.
- 2. Collegare EX-61004 alla rete utilizzando un cavo patch RJ45 Ethernet CAT.5/6.
- 3. Collegare ora l'alimentatore da 12 V incluso alla presa da 12 V dell'EX-61004 prevista per tale scopo. In alternativa, il dispositivo server EX-61004 può anche essere collegato a un alimentatore per guida DIN da 12-48 V CC esistente tramite la morsettiera.
- 4. È possibile visualizzare lo stato del server del dispositivo utilizzando il display a LED (vedere pagina 4).

## **5. Configurazione del Device Server**

L'EX-61004 viene fornito con le seguenti impostazioni di fabbrica:

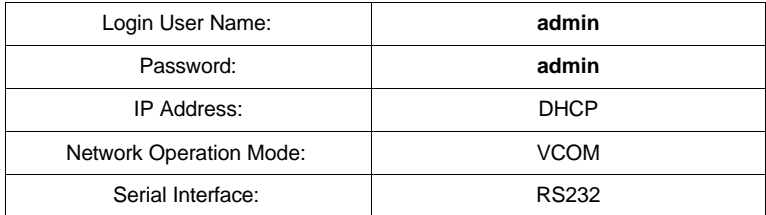

Premendo e tenendo premuto il pulsante "**Reset**" per 5 secondi si ripristinano le impostazioni di fabbrica del dispositivo.

#### **Configurazione:**

- **Installa il software VCOM (scarica, vedi sotto) come amministratore (tasto destro, "esegui come** amministratore"). Quindi riavviare il computer.
- Una volta connesso al server (i dettagli sono disponibili nelle pagine successive) è possibile accedere al dispositivo tramite il pulsante "Apri nel browser".
- Se si conosce l'indirizzo IP assegnato dal server DHCP, è anche possibile inserirlo direttamente nel browser e accedere al dispositivo.

Il software **Virtual COM** è disponibile per il download sul sito Web EXSYS:

**www.exsys.ch www.exsys.de www.exsys.it** Cerca : EX-61004

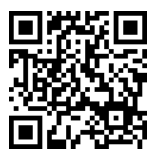

In alternativa scansiona il codice QR qui a destra:

# **6. Utility VCOM**

Sul sito Web EXSYS è disponibile un utility VCOM per le applicazioni COM virtuali (per il download vedere pagina 7).

#### **Importante!**

Si prega di eseguire il programma di installazione con il tasto destro "Esegui come amministratore"! Dopo aver completato l'installazione, riavviare il computer.

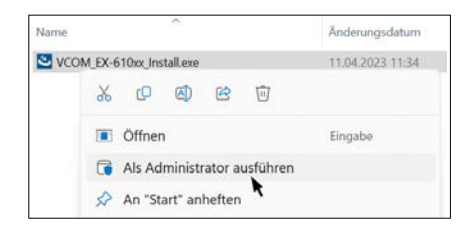

#### **1. Trovare l'indirizzo IP:**

- Avviare l'utilità VCOM (fare clic con il pulsante destro del mouse sul collegamento dell'utilità VCOM sul desktop di Windows e avviarlo con "**Esegui come amministratore**")
- Click su **Remote Device Management** > **ADD Device** > **Search**
- Dopo aver trovato il dispositivo, fare clic su **Annulla** per annullare la ricerca. Successivamente fare clic su **OK** per aggiungere EX-61004

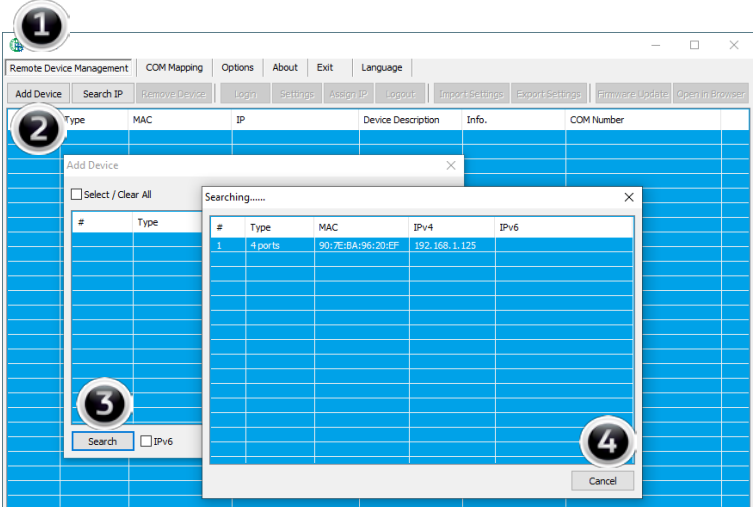

#### **2. Allocazione delle porte COM:**

 Per creare la porta COM virtuale e mapparla al dispositivo seriale, fare clic su **Mappatura COM** > **Aggiungi COM** > **OK**

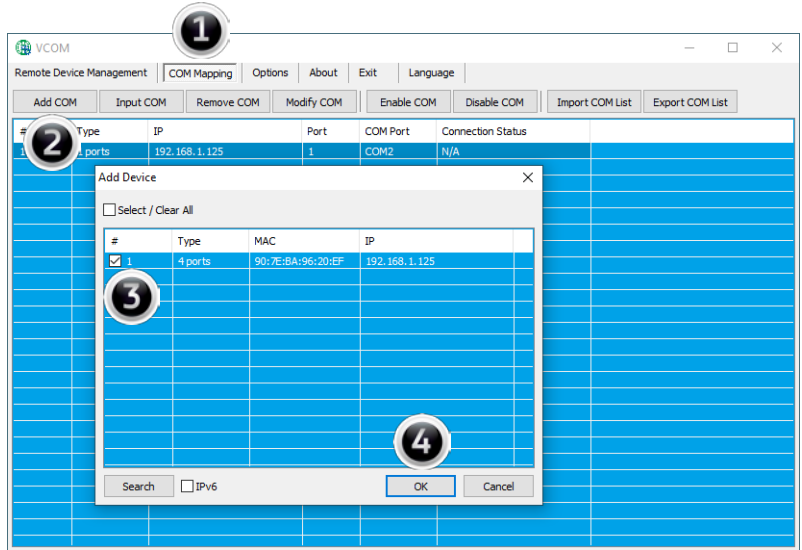

#### **COM2-COM5 sono stati aggiunti**

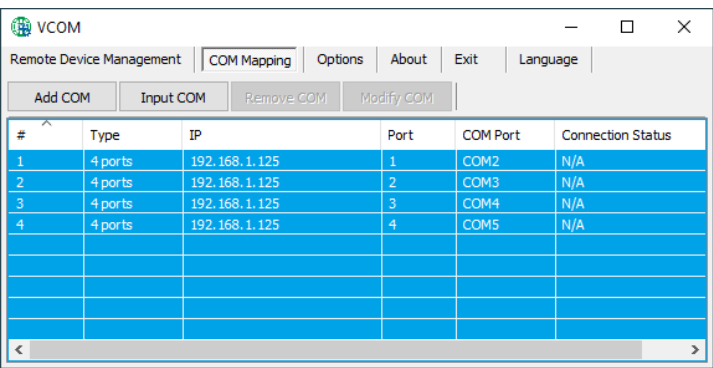

# **6. Utility VCOM**

Controlla se le porte COM sono state aggiunte in Gestione dispositivi! Le seguenti voci dovrebbero essere visibili in Gestione dispositivi:

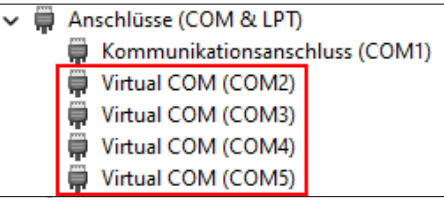

## **7. Installazione del Server**

Per modificare le impostazioni del server del dispositivo seriale, è necessario accedere all'interfaccia web. Per aprire il menu di configurazione Web, fare clic su nel software VCOM **Remote Device Management,** se hai connesso più device server, seleziona quello a cui vuoi accedere dall'elenco e poi clicca **Open in Browser.**

Si aprirà il browser Internet e verrà visualizzata la finestra di accesso. Le credenziali predefinite di fabbrica sono:

User Name: **admin**

#### Password: **admin**

Si aprirà il browser Internet e verrà visualizzata la finestra di accesso. Le credenziali predefinite di fabbrica sono

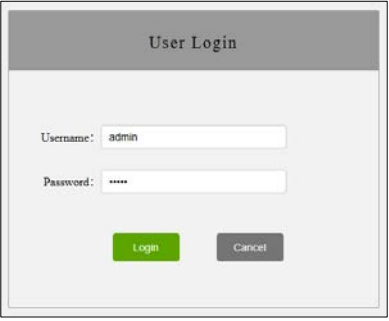

### **1. System Home – Informazioni del Sistema**

Le informazioni generali sul sistema sono elencate qui.

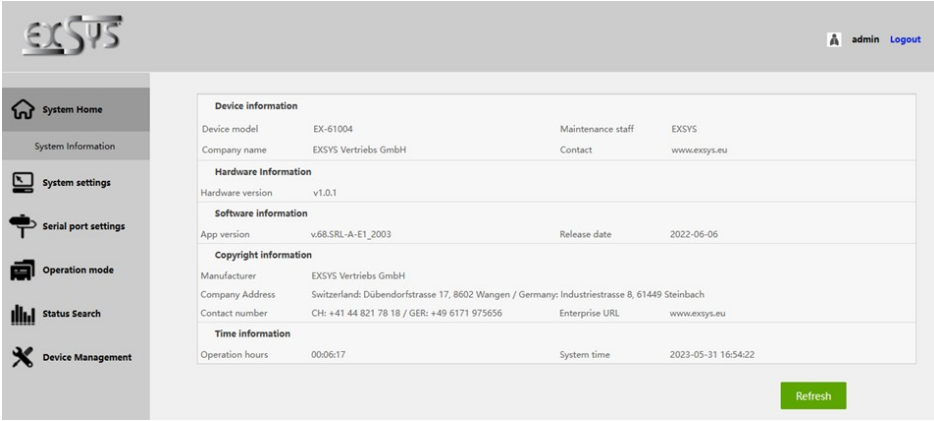

#### **2. System Settings - IP Address Settings**

Scegli tra assegnazione IP automatica tramite DHCP o IP statico.

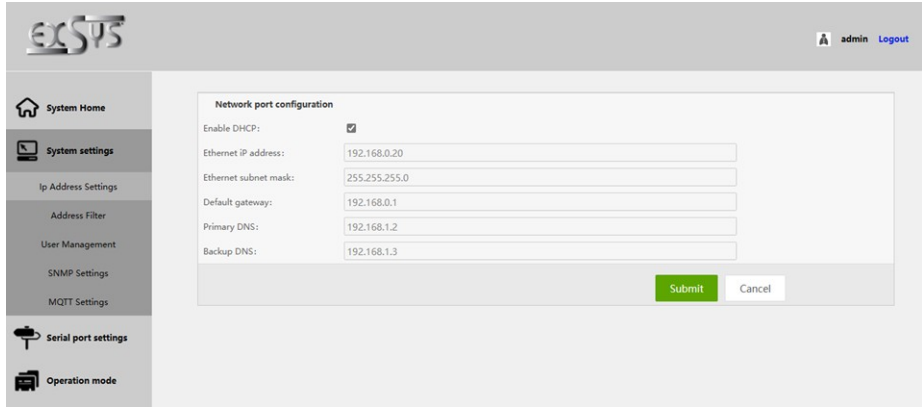

### **1. Impostazioni di sistema - Impostazioni indirizzo IP**

Limitare l'accesso al server del dispositivo specificando intervalli di indirizzi IP autorizzati.

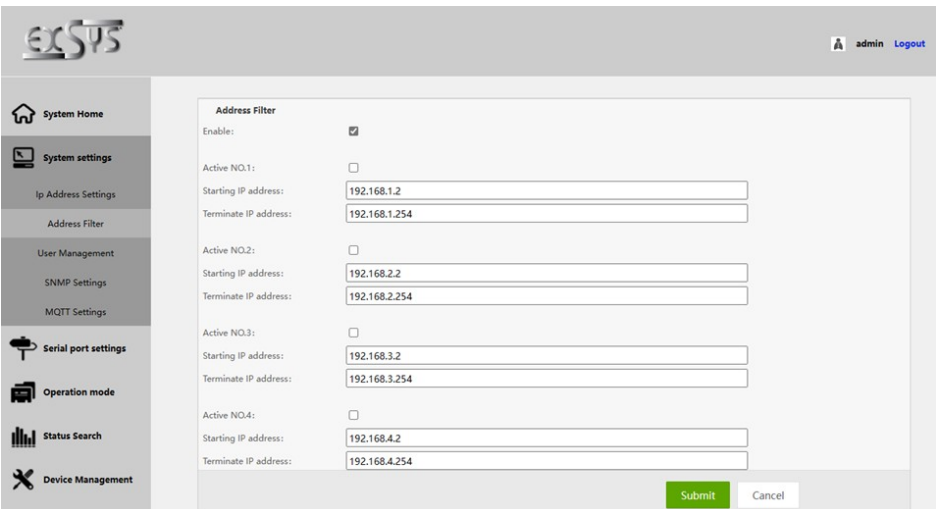

#### **3. Impostazioni di sistema - Gestione utenti**

Crea nuovi utenti e definisci le loro autorizzazioni.

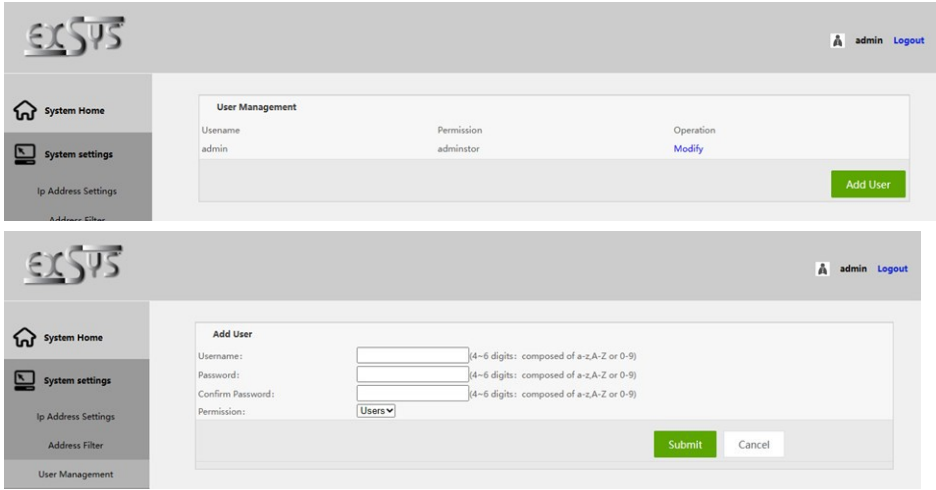

### **2. Impostazioni porta seriale - Impostazioni per la porta seriale**

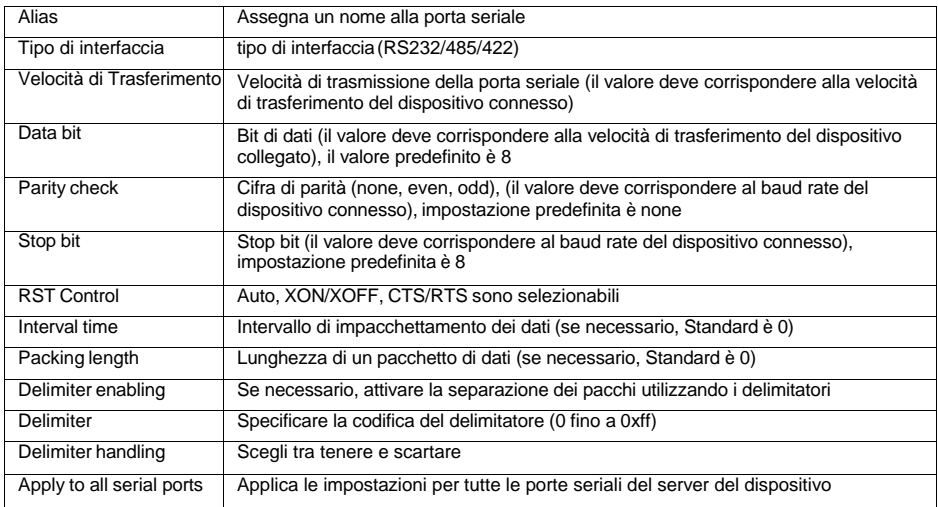

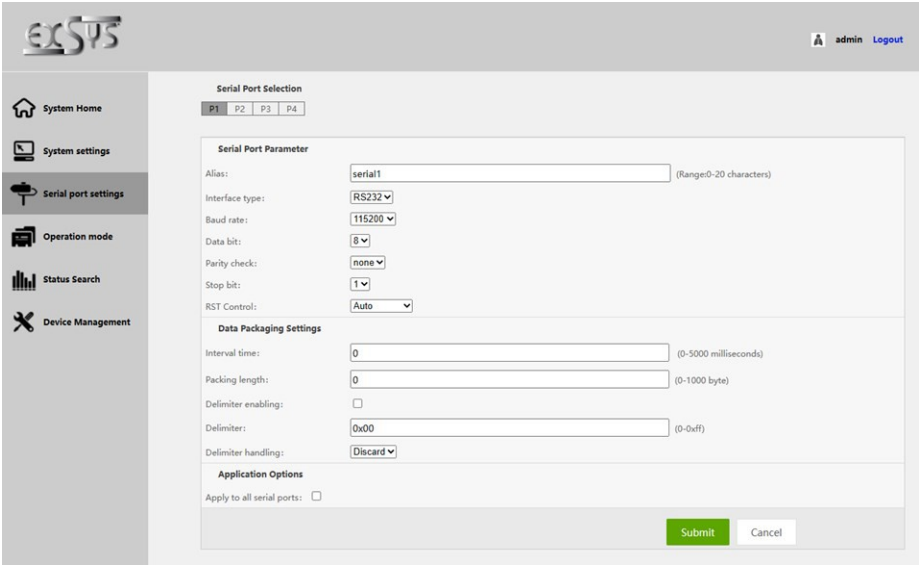

#### **2. Gestione dei dispositivi: gestione dei dispositivi**

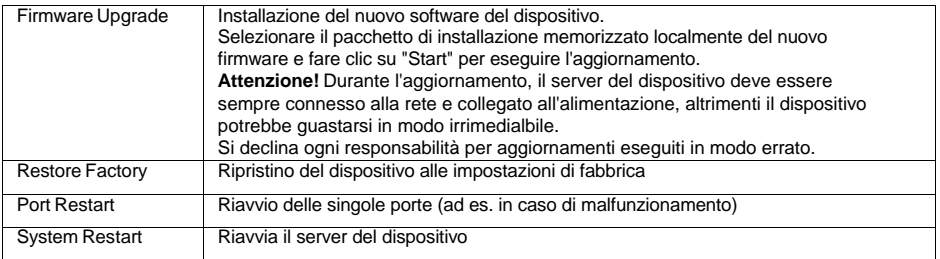

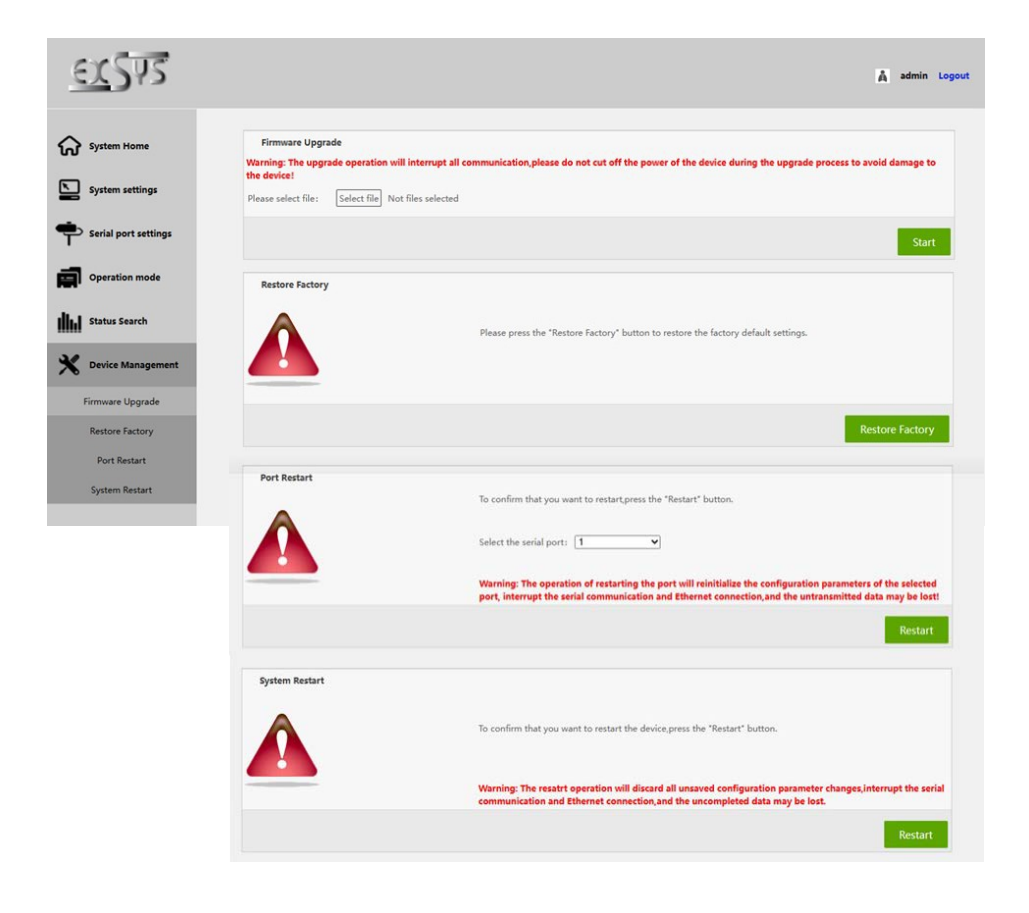

# **8. Pulizia**

Per pulire il dispositivo, utilizzare solo un panno asciutto e privo di lanugine e rimuovere lo sporco esercitando una leggera pressione. Nell'area dei collegamenti, assicurarsi che non siano rimaste fibre del panno nelle presa. **Si prega di non utilizzare panni umidi o bagnati per la pulizia!**

# **9. Dati Tecnici**

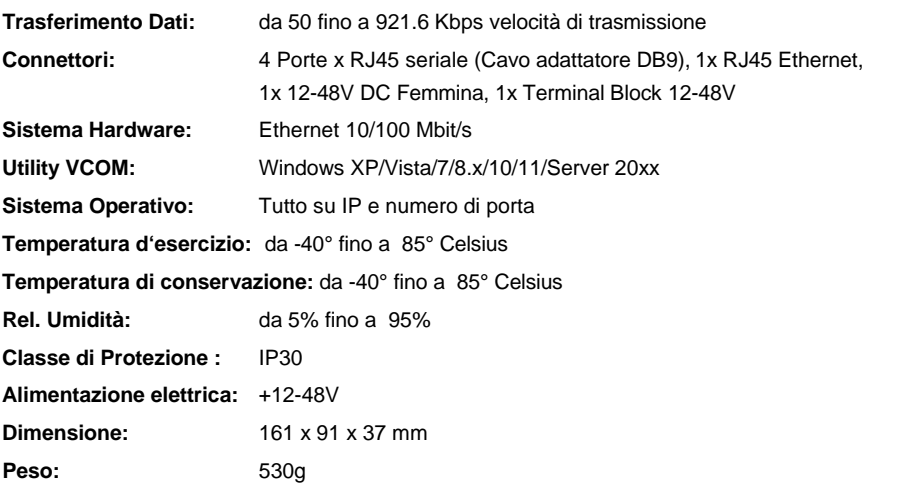

# **10. Disegno Tecnico**

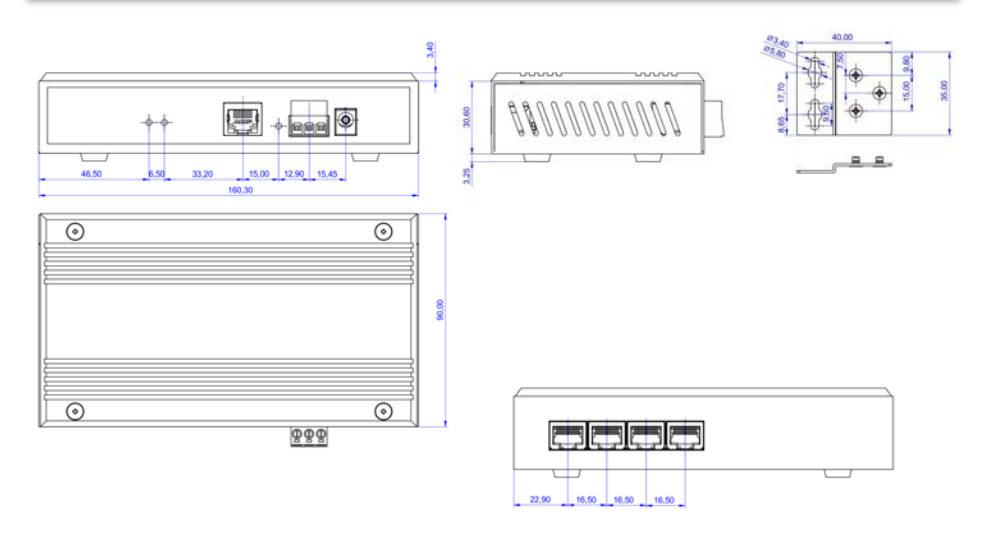

## **1. Description**

The EX-61004 is a multiprotocol RS-232/422/485 serial device server for integrating RS-232/422/485 serial devices, such as barcode scanners, weighing systems and payment terminals, into an IP-based Ethernet network. The serial devices are connected to the network and are available for sharing on the subnet and the Internet. Extensive network protocols such as TCP Server, TCP Client, UDP, VCOM, Remote Pair Master Slave, Modbus Server, Modbus Client and SNMP are supported. In addition, serial devices with remote pair master-slave mode can communicate with each other via peer-to-peer mode without the need for an intermediate PC or conversion software. With the Virtual COM (VCOM) software available for download, a perfectly migrated virtual serial port can be created on Windows computers for each serial device.

#### **Features:**

- 4x RS-232/422/485 port via RJ45 Ethernet 10/100Mbps
- Up to 921.6 Kbps baud rate
- Serial modes: RS-232, RS-422, RS-485 2-wire
- Ethernet protocols: ARP, IP, ICMP, UDP, TCP, HTTP, DHCP, SNMP, MQTT, MODBUS
- Operating modes: VCOM, MCP, TCP Server, TCP Client, UDP, Remote Pair mode, Modbus TCP Server, Modbus TCP Client
- Configuration: Windows-based VCOM administrator utility and web browser
- **Certificate for CE FC (axis)**

## **2. Extent of delivery**

Before you integrate the EX-61004 into your network, you should first check the contents of the delivery:

- EX-61004
- 4x RJ45 to DB9 adapter cable 20 cm
- Power Supply (12V/1A)
- Wall mounting brackets
- Quick Start Guide

# **3. Layout, Connections & LED's**

## **3.1 Layout**

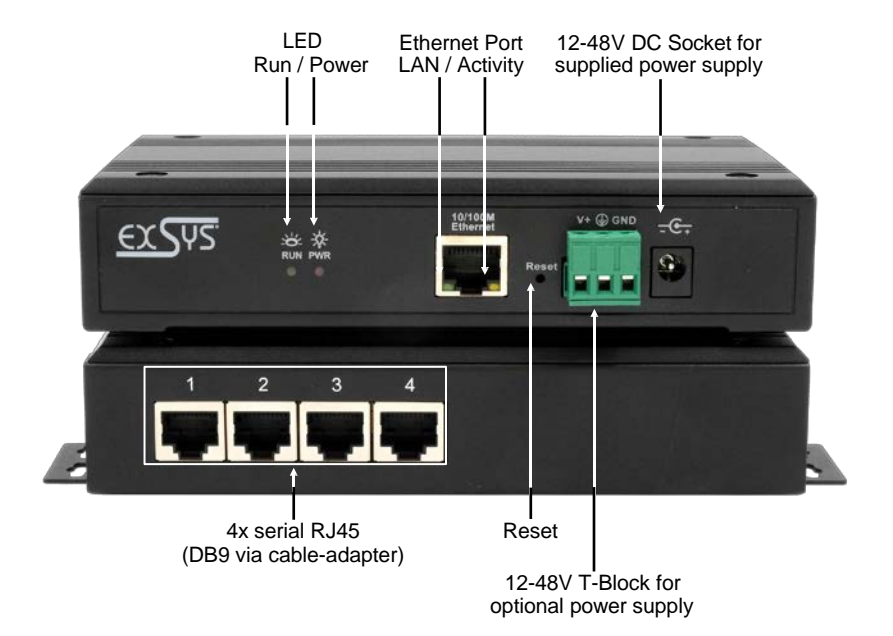

### **3.2 LED's**

**LEDs:**

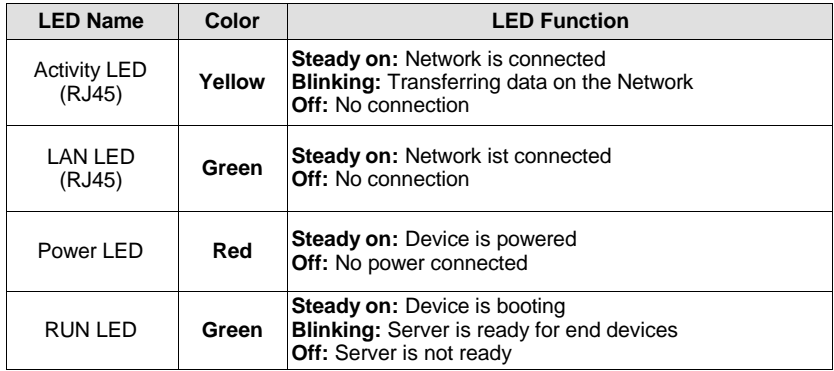

# **3. Layout, Connections & LED's**

### **3.3 Connections**

**Serial:**

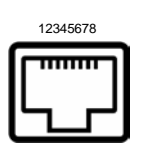

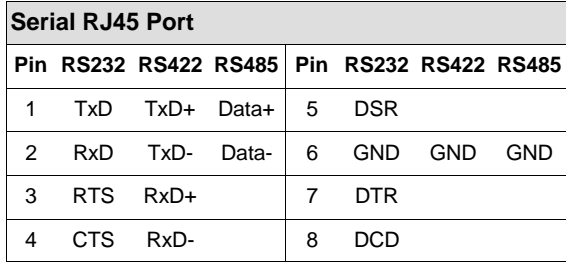

**Ethernet:**

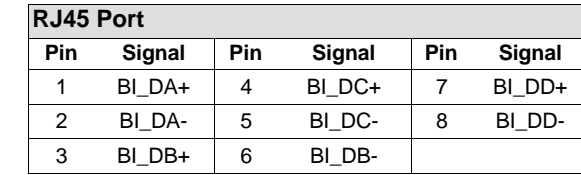

**+12V to +48V DC socket:**

12345678

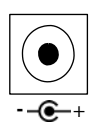

#### **ATTENTION!**

**Only for use with the power supply unit included in the scope of delivery or another compliant power supply unit!**

#### **+12V to +48V T-Block:**

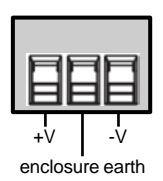

#### **ATTENTION!**

**Never connect power to the enclosure earth, this can destroy your hardware!**

© Copyright 2023 by EXSYS Vertriebs GmbH. All rights reserved

## **4. Hardware Installation**

Please observe the following installation instructions. Since there are major differences between PCs, we can only give you general instructions for connecting the EX-61004. If anything is unclear, please refer to the operating instructions of your computer system.

1. Install the EX-61004 on a wall or on a device shelf.

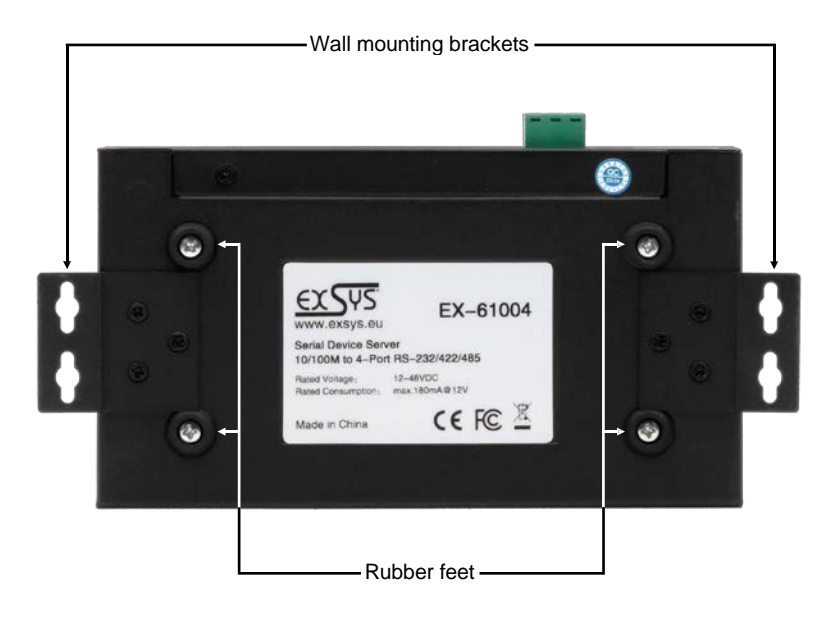

- 2. Connect your serial devices to the device server. If necessary, use the adapter cables supplied.
- 3. Connect the EX-61004 to your network using an RJ45 Ethernet CAT.5/6 patch cable.
- 4. Now connect the 12V power supply included in the scope of delivery to the 12V socket provided for this purpose on the EX-61004. Alternatively, you can connect the EX-61004 device server to an existing DIN-Rail power supply unit 12-48 VDC via the terminal block.
- 5. The LED display shows the status of the device server (see page 18).

## **5. Configuration of the Device Server**

The EX-61004 is delivered with the following factory settings:

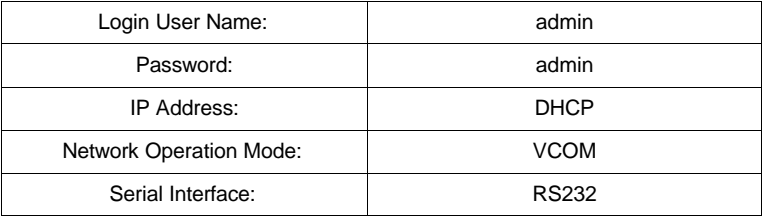

By pressing and holding the "Reset" button for 5 seconds, the device will be reset to the factory settings.

#### **Configuration:**

- Install the VCOM software (download, see below) as administrator (right click, "run as administrator"). Then restart the computer.
- As soon as you have connected the server (details can be found on the next pages), you can access the unit via the button "Open in Browser".
- If you know the IP address assigned by the DHCP server, you can also type it directly into your browser and log into the unit.

For the **Virtual COM Utility** go to:

**www.exsys.ch/en** - **www.exsys.de/en** -**www.exsys.it** Search for: EX-61004

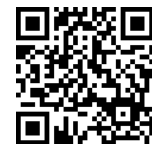

Alternatively you can scan the QR Code on the right:

For virtual COM applications, a VCOM utility is provided on the EXSYS website (download see page 20).

#### **Important!**

Please run the installation programme by right-clicking "Run as administrator"! After completing the installation, restart the computer.

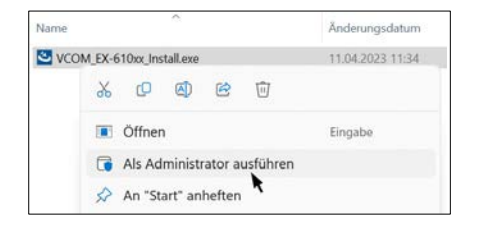

#### **1. Get the IP address:**

- Start the VCOM Utility (right-click on the VCOM Utility shortcut on the Windows desktop and start it with "Run as Administrator").
- Click **Remote Device Management** > **ADD Device** > **Search**
- After the device is found, click **Cancel** to abort the search. Click **OK**, to add the EX-61004.

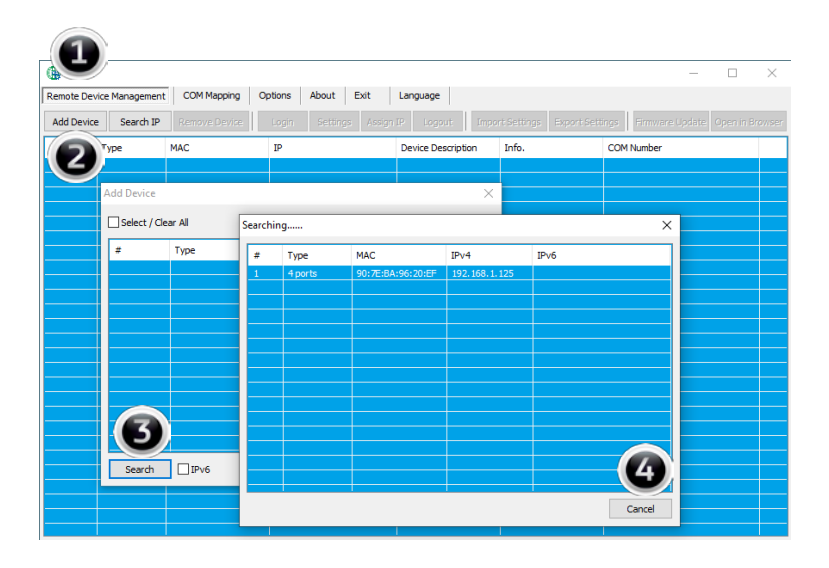

#### **2. Assignment of COM-Ports:**

To create the virtual COM port and assign it to the serial device, click **COM Mapping** > **Add COM** > **OK**

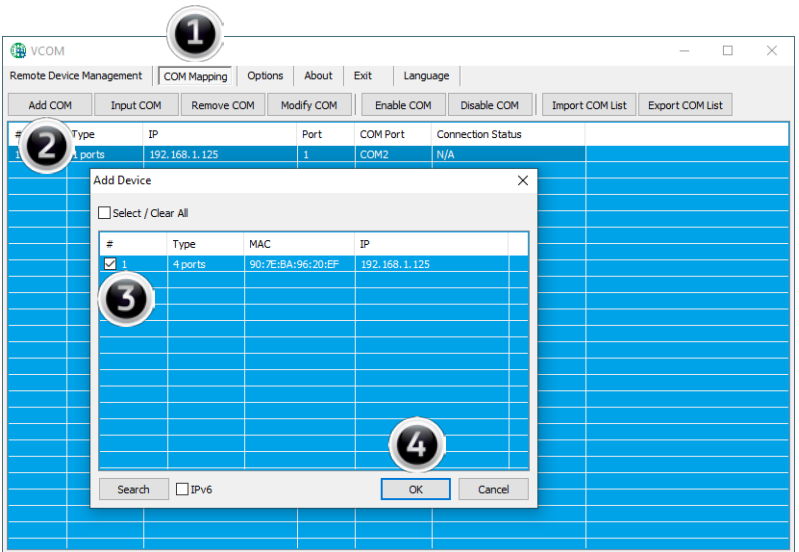

#### **COM2-COM5 have now been added**

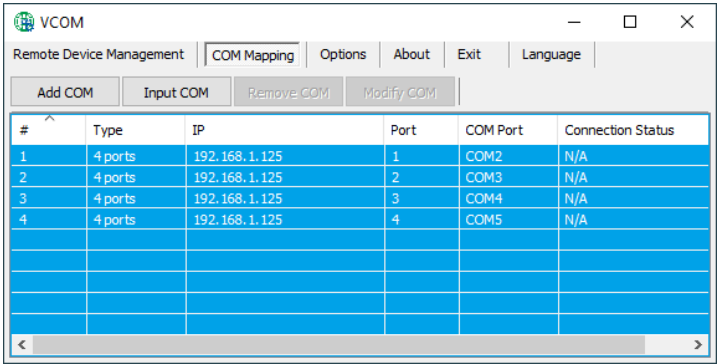

Check whether the COM ports have been added in the device manager! The following entries should now be visible in the device manager:

![](_page_22_Figure_4.jpeg)

## **7. Server Settings**

To change the settings of the serial device server, you must log into the web interface. To open the web configuration menu, click on **Remote Device Management** in the VCOM software, if you have connected several device servers, select the one you want to access from the list and then click on **Open in Browser**.

Your Internet browser opens and the login window appears. The factory-set login data is:

User Name: **admin**

Password: **admin**

If you know the IP address assigned by the DHCP server, you can also enter it directly into your browser and log in to the unit.

![](_page_22_Picture_280.jpeg)

#### **1. System Home - System Information**

General information about the system.

![](_page_23_Picture_88.jpeg)

### **2. System Settings - IP Address Settings**

Choose between automatic IP assignment via DHCP or static IP.

![](_page_23_Picture_89.jpeg)

#### **2. System Settings - Address Filter**

Limit access to the device server by setting authorised IP address ranges.

![](_page_24_Picture_94.jpeg)

#### **2. System Settings - User Management**

Create new users and define their authorisation.

![](_page_24_Picture_95.jpeg)

![](_page_25_Picture_395.jpeg)

![](_page_25_Picture_396.jpeg)

![](_page_25_Picture_397.jpeg)

#### **4. Device Management - Geräteverwaltung**

![](_page_26_Picture_244.jpeg)

![](_page_26_Picture_5.jpeg)

# **8. Cleaning**

To clean the device, please use only a dry, non-fibrous cloth and remove the dirt with light pressure. In the area of the connections, please make sure that no fibers of the cloth are left in the socket.

**Attention! Never use a moist or wet cloth for cleaning!**

## **9. Technical Information**

![](_page_27_Picture_307.jpeg)

# **10. Technical Drawing**

![](_page_27_Figure_8.jpeg)